**Tablets and Smart Phones:** Starting Up w/OverDrive – One Time Process

On your tablet or smart phone: Get the App:

Go to the device's app store

(e.g., Google Play or Apple's App Store). Search for & install the free OverDrive App (icon above). Touch the OverDrive App icon on your device. Follow the prompts to Authorize the App. The easiest option is to use your Yorba Linda Library Card number. (You can also use an OverDrive account or Adobe ID. If you use one of these, you will need to verify the account through your email before borrowing your first book.)

NOTE: Do not download the Welcome message.

# Add the Yorba Linda Public Library:

Touch the 3 lines icon in the top left hand corner to access the App menu (it might look like either of the icons shown to the right). Touch "Add a Library" or "Manage Libraries". Find the Yorba Linda Public Library (YLPL):

Search "Yorba Linda".

Choose Yorba Linda Public Library. If you touch the star, it will remember Yorba Linda Public Library in the future.

Touch Yorba Linda Public Library. This takes you to the library's OverDrive site where you can look for books. Next time you use the App, YLPL will already be installed.

# You are now ready to check out an eBook or eAudiobook.

# Continued on next page....

For additional assistance, please call the Yorba Linda Public Library Adult Information Desk at (714)777-2873, ext 6.

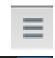

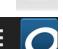

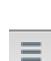

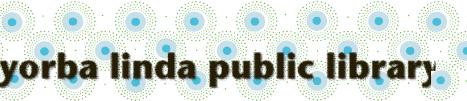

# Tablets and Smart Phones: Check Out Instructions for OverDrive

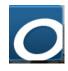

To check out eBooks or eAudiobooks, you will need your library card number. (The instructions below work for either format.)

On your tablet or smart phone:

# Find a book:

Open the OverDrive App.

Touch the menu icon (3 lines in top left corner, it might look like either of the icons to the right). Touch Yorba Linda Public Library.

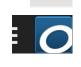

Scroll down to choose from the featured "Collections," browse the "Subjects" at the top left for books by category, or search the collection for a specific book using search box at the center top.

Look for "Filters" (at the top or left of the screen) to focus your search.

For example:

under "eBooks", select "EPUB eBook",

under "Audiobooks" select "MP3 Audiobook", or under "Availability", choose "Available Now".

Available books have a red "AVAILABLE" banner at the top of the cover picture.

A white "WAIT LIST" banner means an item is checked out. You may place a free hold using the link below the cover picture.

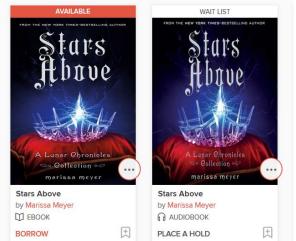

Look at the details below the book cover picture to see whether the item is an eBook or an eAudiobook.

You will also find a link to either borrow the item or to place a hold.

Page 2

# Borrow the book:

Once you find an available eBook or eAudiobook you would like, select "Borrow" below the book cover picture.

Enter your library bar code number (without spaces) in the designated box.

### Download the book to your device:

Select "My Account" near the top right of your screen.

NOTE: if you are not signed in, you will find this screen by selecting "Sign In" near the top

right of your screen.

Select "Loans".

Find the icon for the book you wish to download.
Select "Choose a Format", "Download", or "Add to App" (next to the book icon).
Select the "EPUB Book" format (for eBooks) or "MP3" format (for eAudiobooks), if necessary.
Select "Confirm & Download", if necessary.

| My              | account 🗸 |
|-----------------|-----------|
| Loans           |           |
| Holds           |           |
| Wish list       |           |
| Recommendations |           |
| Settings        |           |
|                 |           |
| Sign out        |           |

# Menu: OverDrive Yorba Library Manage libraries Manage libraries Account Settings Files

### <u>To Find the books on your</u> <u>device</u>:

Touch the app's menu icon (3 lines in the top left corner of your app), then "Bookshelf" to see the titles on your device. Touch the book cover icon to read or listen.

Page 3

### To return a book early:

Go to the "Bookshelf" on your device. Touch and hold on the book you want to return. Select "Return to Library".

### If you have trouble with a downloaded book:

[Occasionally a file does not download properly due to issues with the internet connection. Follow these instructions to get a fresh copy.]

In the app on your device, select the menu (three lines at the top left), and then select "Files".

You can delete the downloaded file and then download again from the "Files" area.

If you need further assistance, please contact the Library!

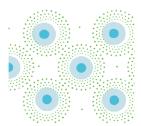

Page 4